## Encrypted File Sharing User's Guide

Step 1: Go to [https://efs.s3inc.com](https://efs.s3inc.com/)

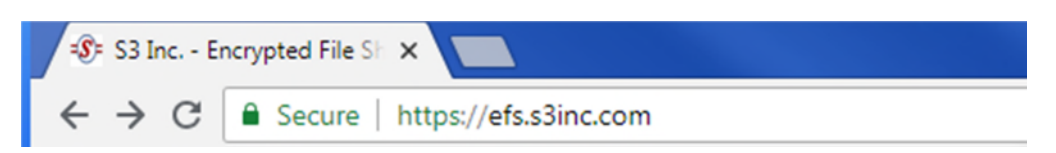

Step 2: Click **Ok** for the popup efs.s3inc.com says advisory

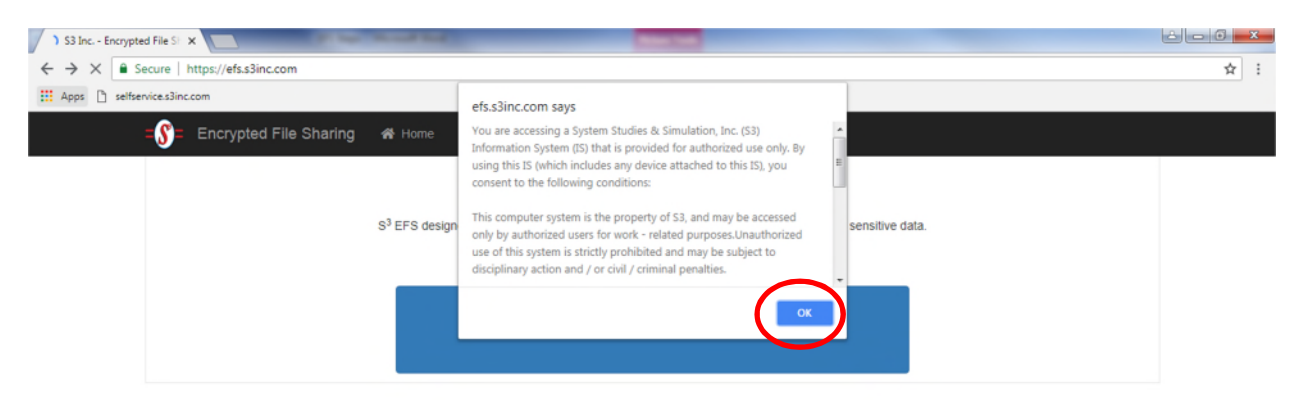

## Step 3: Click the **Click To Begin** button

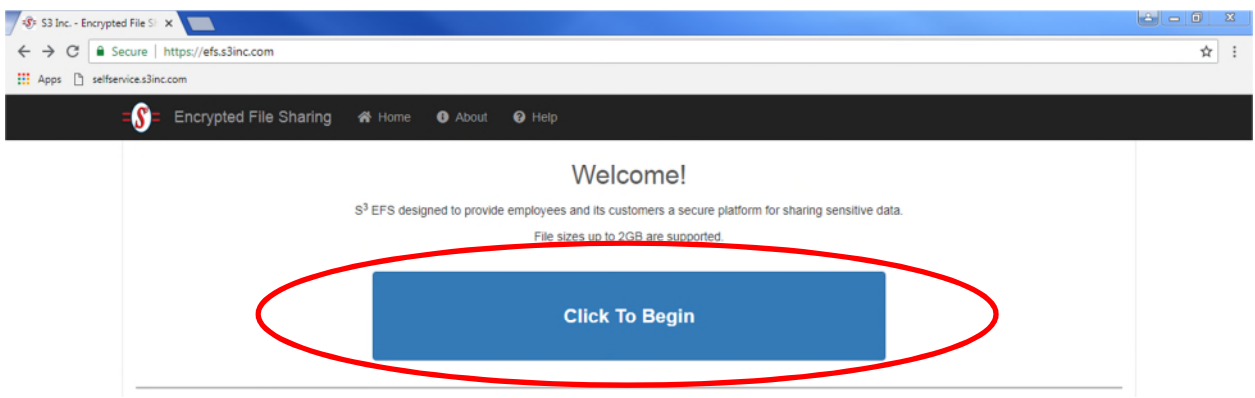

Step 4: Enter your name in the corresponding field; **Your Name**:

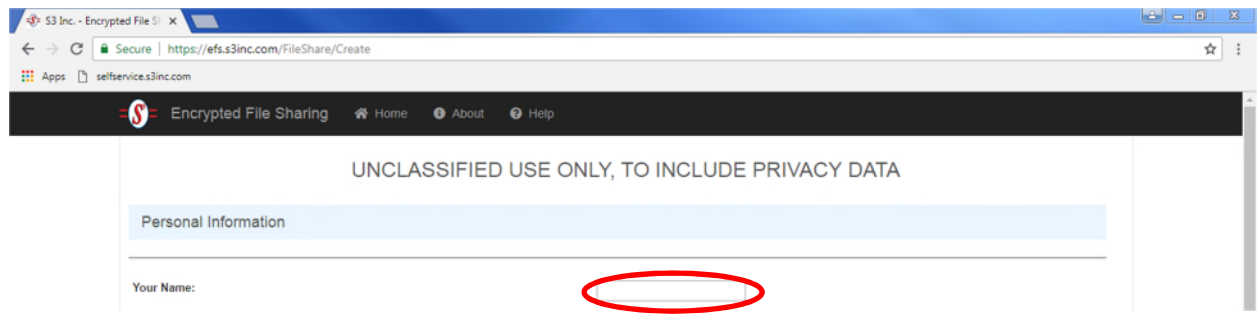

Step 5: Enter your email address in the corresponding field; **Your Email Address**:

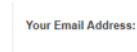

I

ı

Step 6: Enter your email address again in the corresponding field: **Confirm Your Email Address**:

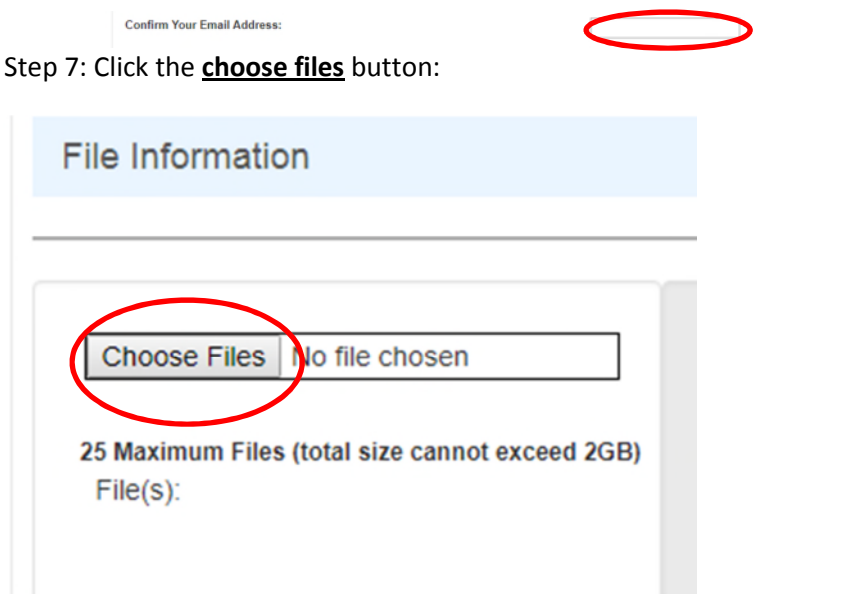

Step 8: **After** clicking the choose files button, scroll to the appropriate document(s) you wish to send, click it, then click **open**.

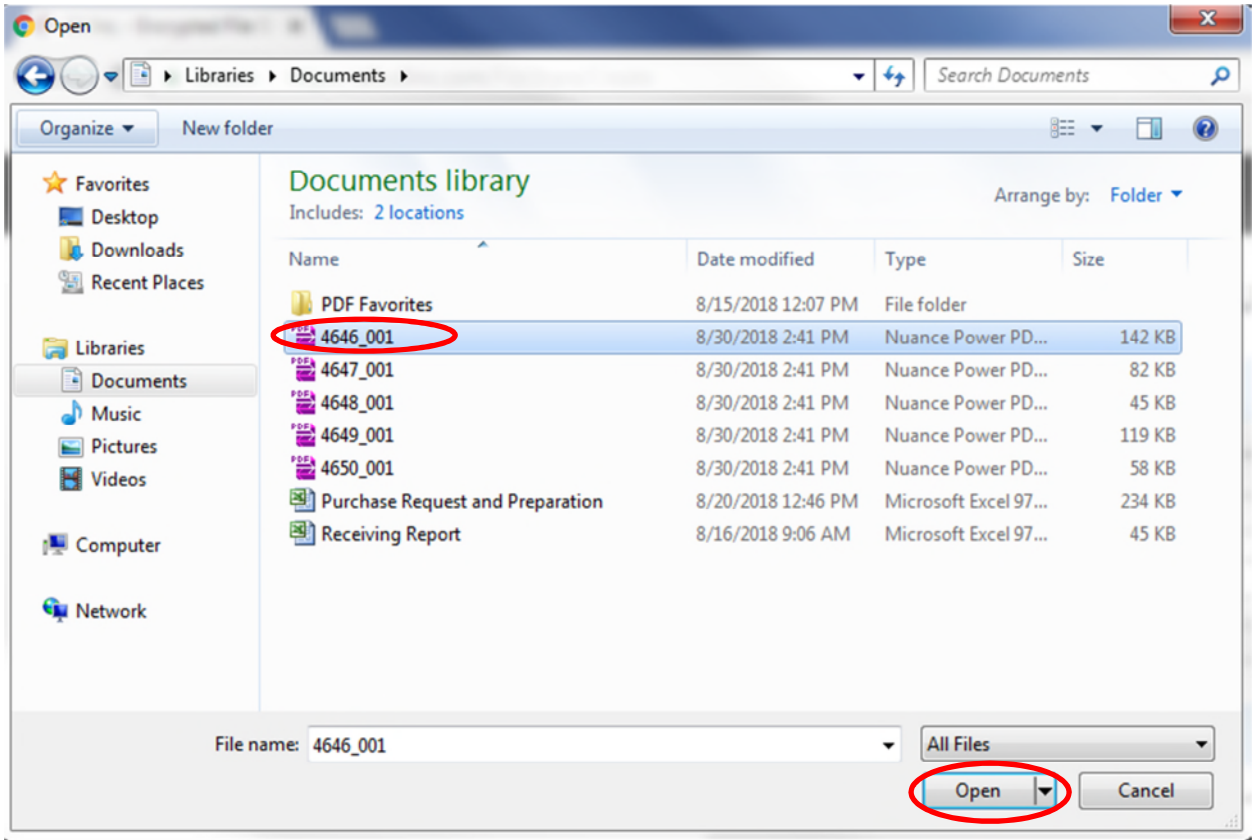

Step 9: Click on the **Expires: field** and choose an appropriate date **no more than fourteen (14) days** from the send date. (The default expiration time frame is 24 hours. Meaning that if your recipient has not opened or logged into the system to retrieve the documents you sent them, they will be deleted in the time frame you allotted. It is suggested that you set an expiration time frame not to exceed fourteen (14) days to meet the needs of your recipient(s))

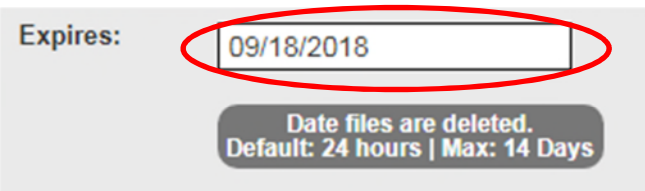

Step 10: Click on the **Description: field** and input a brief description of the document(s) you will be sending.

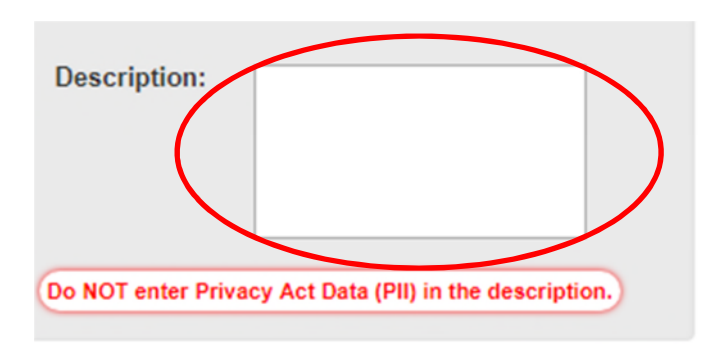

Step: 11: Click the **Email: field** under the **Enter Recipient Email Address** heading. (Do NOT send to group email accounts.)

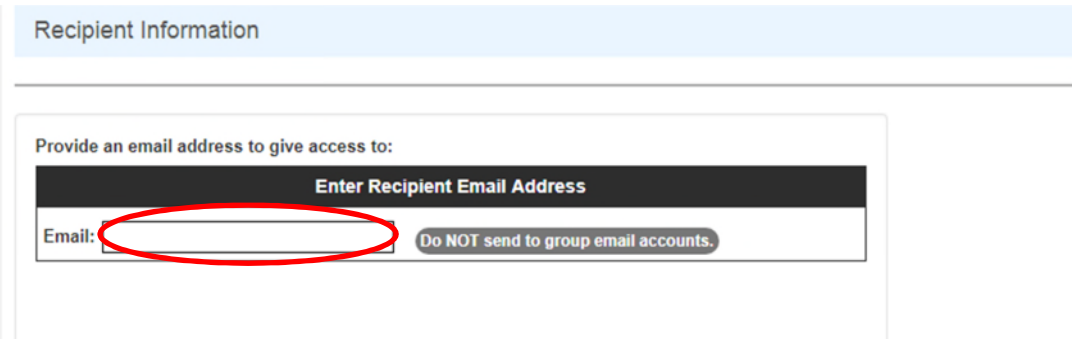

Step 12: Click the **Upload** button to send your documents or **Reset** button to start over.

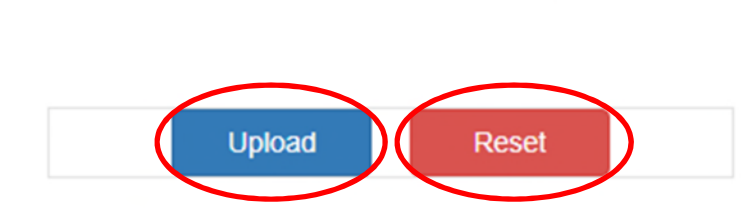

Step 13: After successfully completing the above steps you will be directed to an **Upload Complete** screen. This screen details that an email has been sent to the appropriate recipient. Click **Ok** to continue.

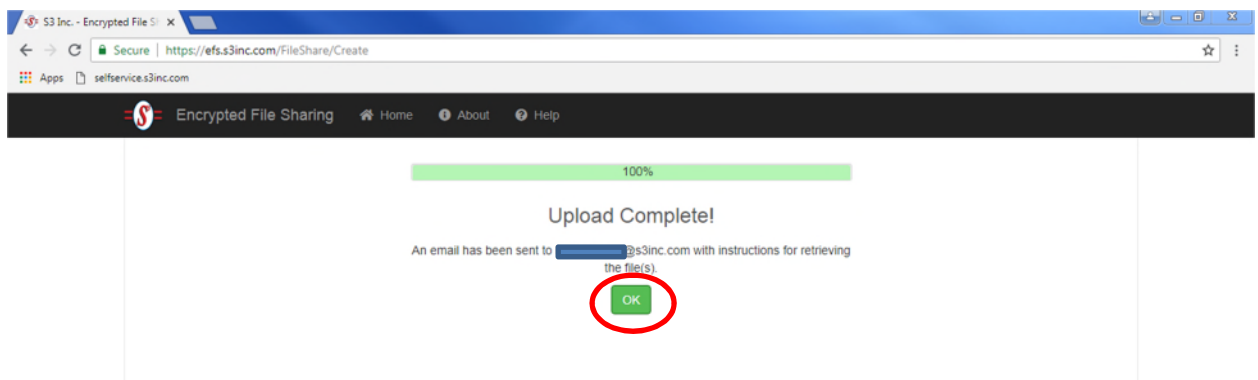

Step 14: Advise your recipient that they will receive two emails: one with the link to the documents you sent and the other email with the password to login to view/download the documents. (The links to the documents will be further down within the email)

Step 15: For Recipient. The email will come from No-Reply S3 EFS. You will need to scroll down to the statement, "**Click here to view & download file(s) (access expires on MM/DD/YYYY)**:" and **below** that statement will be the link to the document(s).

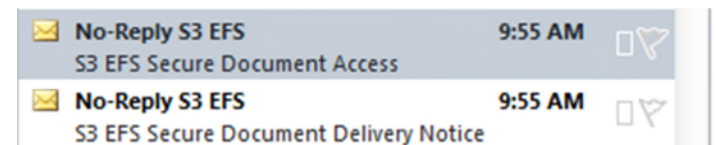

The files herein may contain controlled unclassified information or other sensitive information and should only be disseminated when such dissemination: (i) abides by the laws, regulations, or Government-wide policies that established the information as CUI; (ii) furthers a lawful government purpose; (iii) is not restricted by an authorized limited dissemination control established by the CUI Executive Agent; and (iv) is not otherwise prohibited by law.

Click here to view & download file(s) (access expires on 09/18/2018):

https://efs.s3inc.com/FileShare/Details?t=1D26CAD9EF3143DCA1A91B912887F715

A seperate e-mail will follow, containing a password required to access the file share.

NOTE: This password can only be used ONCE. Do NOT open files on a device where the files cannot be downloaded and saved.

If you have questions or need assistance with the contents of the packages, please contact the package originator.

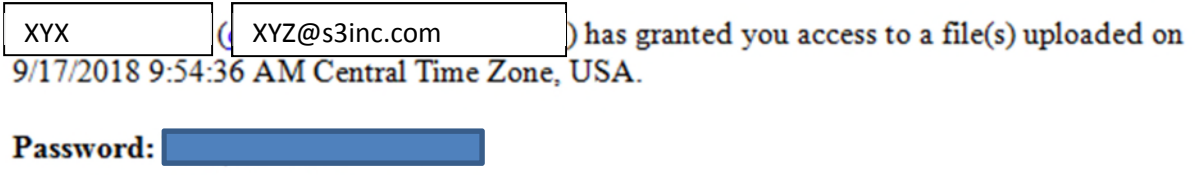

Step 16: For Recipient. After clicking the link you will be directed to a page in your internet browser known as Retrieve Files by  $S^3$  Inc.

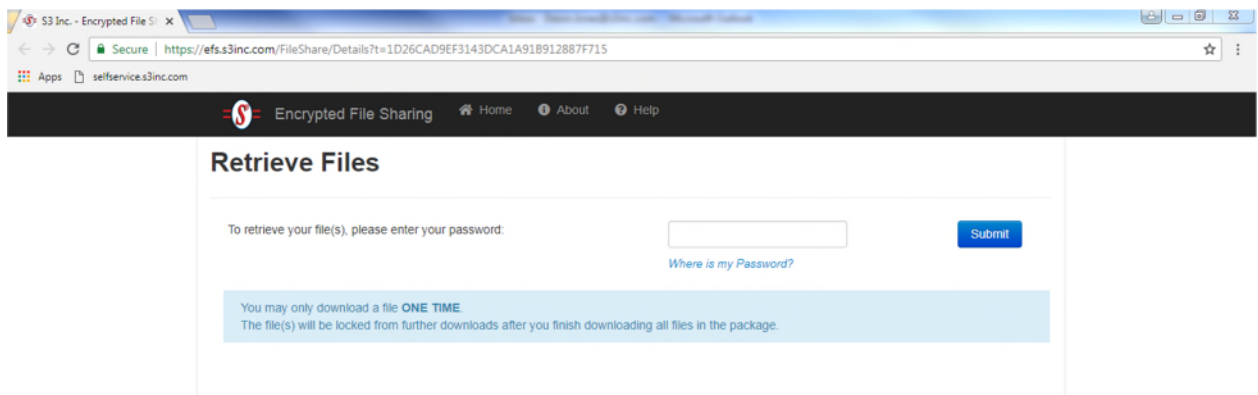

Step: 17: In the corresponding field of, "**To retrieve your file(s), please enter your password:**" enter the password you received in the **second email** and click the **submit** button. (If you **cannot** find your password, click the, "**Where is my Password?**" button and follow the prompts given to find your password securely.

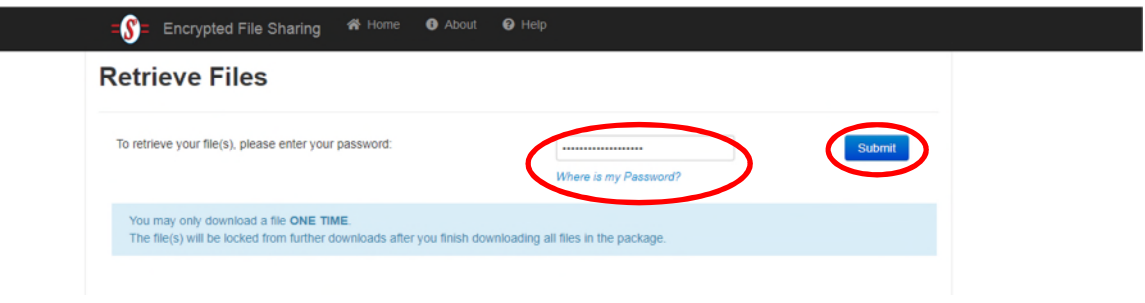

Step 18: After successfully entering the password, click on the document you would like to download, but keep in mind there is an expiration date for which the documents will be available. (Once you download the document(s) and close or navigate away from your browser/window, you will not be able to retrieve, or use the same password you once used to login before.)

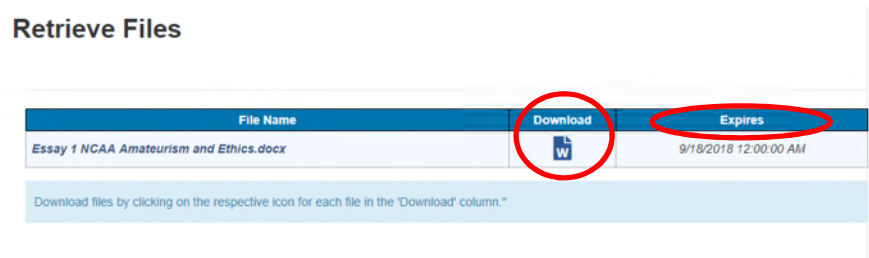